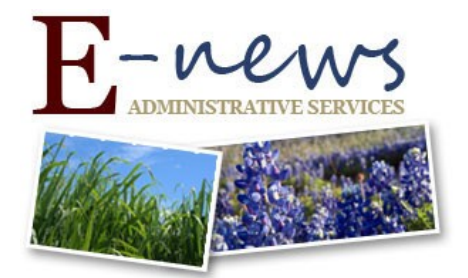

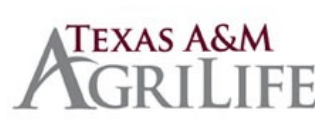

November 1, 2018

TO: Texas A&M AgriLife- On & Off Unit Contacts<br>SUBJECT: Costing Allocations Quick Reference Guide. Costing Allocations Quick Reference Guide, Locating Worker/Candidate Process History, Avoiding Duplicate Pre-Hires

# **Avoiding Duplicate Pre-Hires**

#### Direct Hire (not using Workday Recruiting)

Search for Pre-Hire record before beginning Hire Business Process.

- Search on all or a portion of the Name with category "All of Workday".
- If the candidate has a UIN, then search their UIN in Workday. (Candidate may know their UIN or you may find it using UIN Manager if they had one previously but do not remember it.)

If a Pre-Hire record exists, verify that the "Existing Pre-Hire" you select is the same person.

If no Pre-hire record exists, select "Create Pre-Hire". When creating the pre-hire record please enter all the information you have. The email entered can be a personal email.

#### Workday Recruiting

An Active employee who applies externally will need to be dispositioned and reapply internally, so it is critical that Recruiting Coordinators take these steps to ensure that a finalist who has applied externally is not a current employee.

After the Interview step and before References are checked:

- Search on all or a portion of the name with category "All of Workday".
- Ask if the candidate has a UIN and search on UIN.
- Review application information/resume for work history indicating current employment within TAMUS.
- Review the candidate's "Questionnaire Results" tab and view the answer to the last question "Are you currently employed by the Texas A&M University System, including any of its campuses or agencies?"

If you find the candidate is a current employee, disposition with reason "Internal Candidate – Needs to Reapply through Workday". The candidate will receive an email telling them to reapply internally.

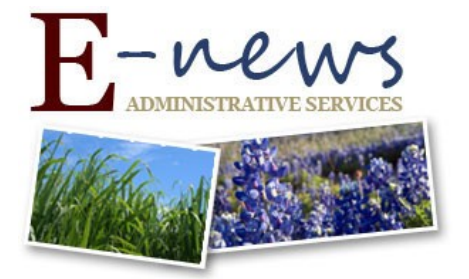

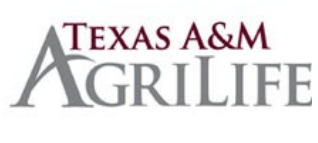

# **\*NEW\* Costing Allocations Quick Reference Guide**

WD Help Home Page > Use Workday > All Job Aids

The guide discusses the various tasks and To Dos associated with the Assign Costing Allocation business process that is a sub process of **Hire**, **Change Job**, and **Termination** and more. The primary focus of this guide is to give a basic overview of the terminology and comprehensive look at the similarities and differences in the actions that should be taken and implications of incorrect actions.

### **Worker History for EMPLOYEES**

- 1. Enter name of the person in the Global Search Bar (top left corner of the screen).
- 2. Click on the Employee's name.
- 3. Click Actions capsule under Employee's name.
- 4. Scroll down until you see Worker History  $\rightarrow$  View Worker History by Category.

### **Process History for CANDIDATES in the Recruiting Process**

- 1. Enter the name of the person in the Global Search Bar.
- 2. Click on the candidate name.
- 3. Click the Actions capsule  $\rightarrow$  Business Process  $\rightarrow$  Business Process Event History.
- 4. Select the appropriate job application you wish to view. Click OK.
- 5. Click Process tab.
- 6. Scroll to see Process History and Awaiting Action Items.
- 7. Click Remaining Processes button for what is next.

Texas A&M AgriLife Human Resources │ <http://agrilifeas.tamu.edu/hr/>